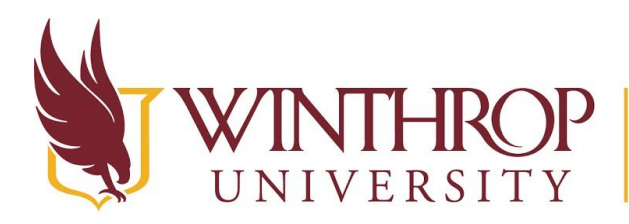

Office of Online Learning www.winthrop.edulonlinelearning

## **Navigating the Course Menu**

## **Overview**

The course menu is the panel on the left side of the interface that contains links to all top-level course areas. Instructors can also provide links to the tools page, individual tools, websites, course items, and module pages. Instructors control the content and tools available on the course menu.

Instructors can customize the style of the course menu. They can change the color, add subheaders and dividers, and choose buttons or text for the links. These customizations create variations in the look and organization of your courses.

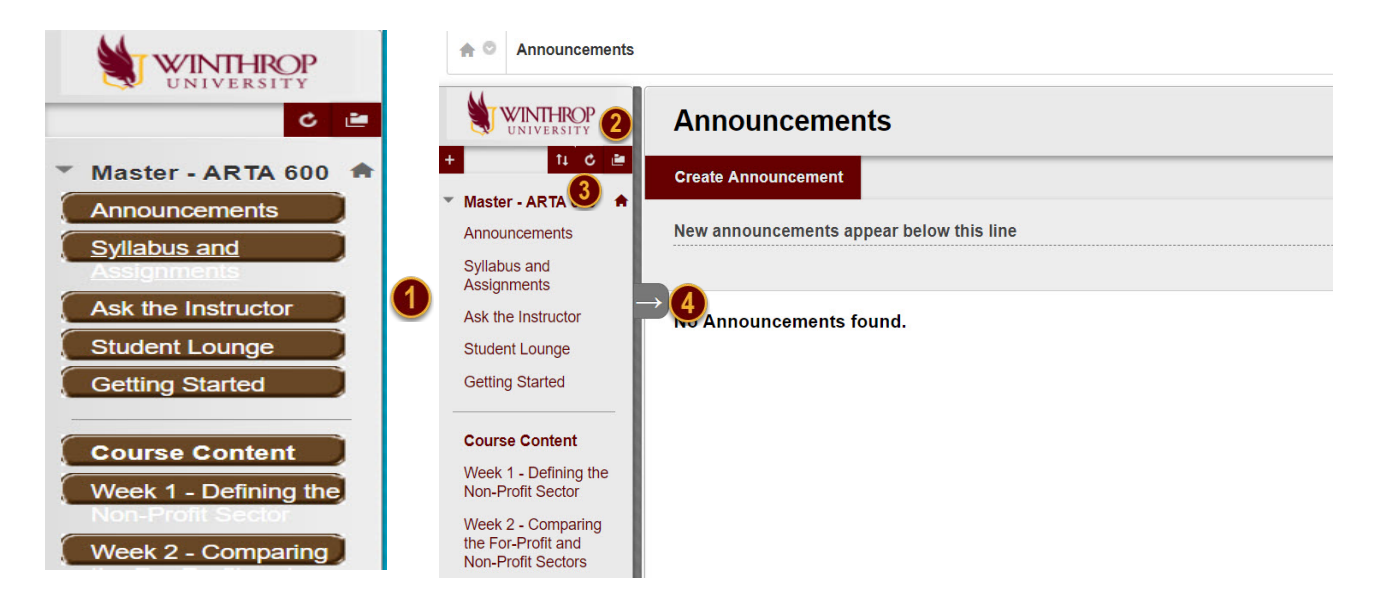

- 1. For the course menu design, instructors can use text only or labeled buttons for the links.
- 2. Open the course menu in a separate window. The detached menu always displays course materials as a directory tree. You can expand the view to show the hierarchy of course navigation and move the window wherever you want.
- 3. Refresh your view.
- 4. Expand or collapse the course menu frame. Move your mouse pointer near the border and select the arrow. When you collapse the course menu, you have more room to view content.

Date Modified: August14, 20198 | Version: 1